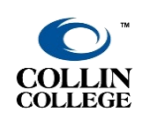

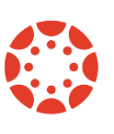

**CREATED: NOVEMBER 2021**

OneLogin comes prepopulated with various apps depending on your role at Collin College. OneLogin can be used as a repository and password keeper for other websites and apps.

# **LOGIN TO ONELOGIN**

To access OneLogin, go t[o http://www.collin.edu](http://www.collin.edu/) and log in to CougarWeb.

**1. Click on the "Home" tab**

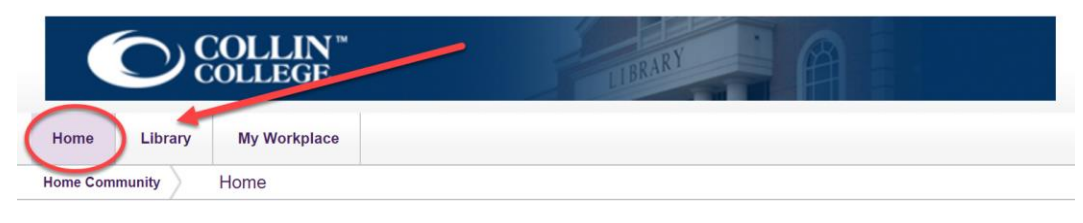

**2. Locate the OneLogin icon**

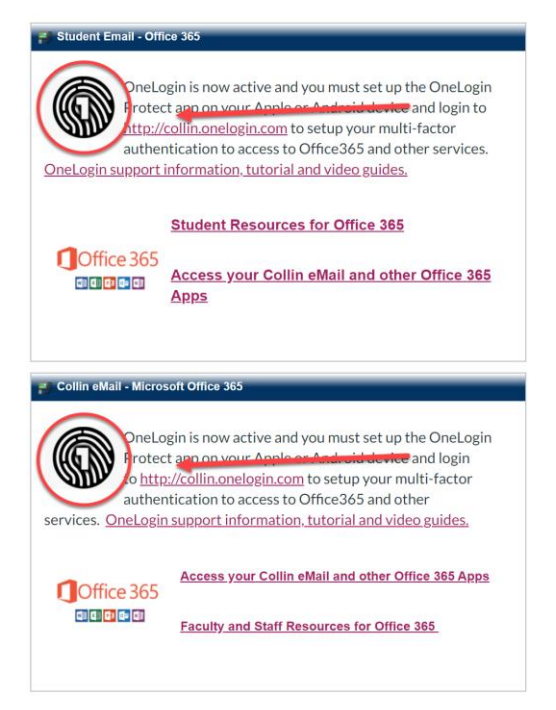

**3. Click on the OneLogin URL (**[http://collin.onelogin.com](http://collin.onelogin.com/)**) next to the OneLogin icon**

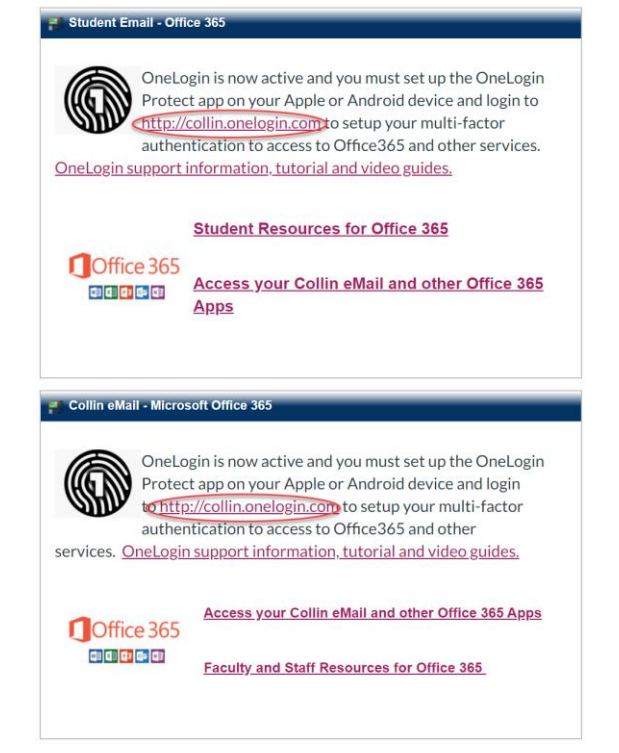

**Note:** You will be redirected to the OneLogin portal. The "Collin College: Everything" tab has the prepopulated Collin apps based on your role.

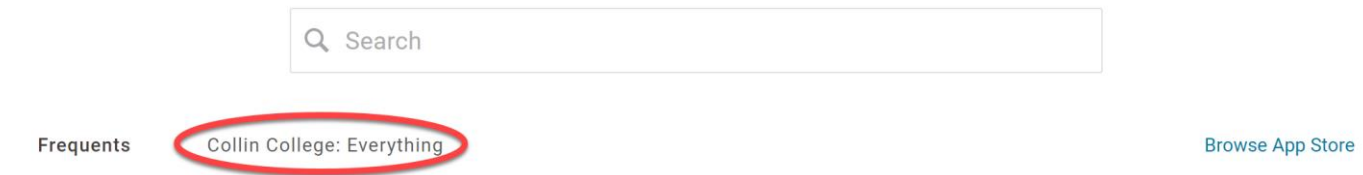

## **ADDING APPS TO ONELOGIN**

#### **1. Click "Browse App Store"**

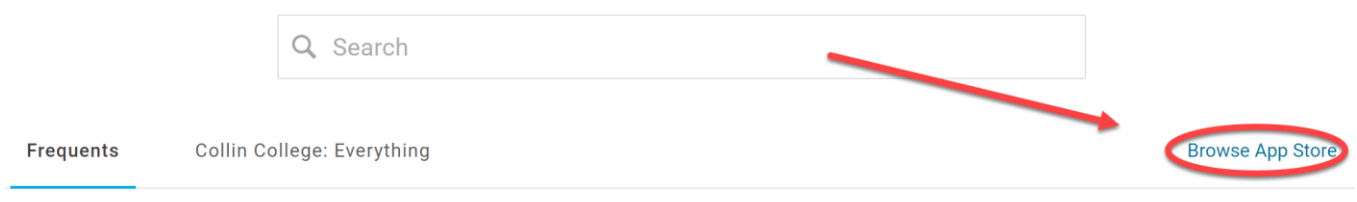

### **2. Type the name of the app in the search box**

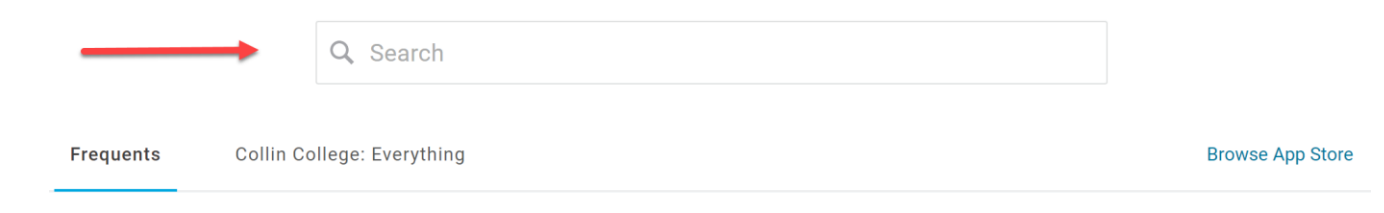

## **3. Add the app**

a. If the **app is in the App Store**, click on the "+" button

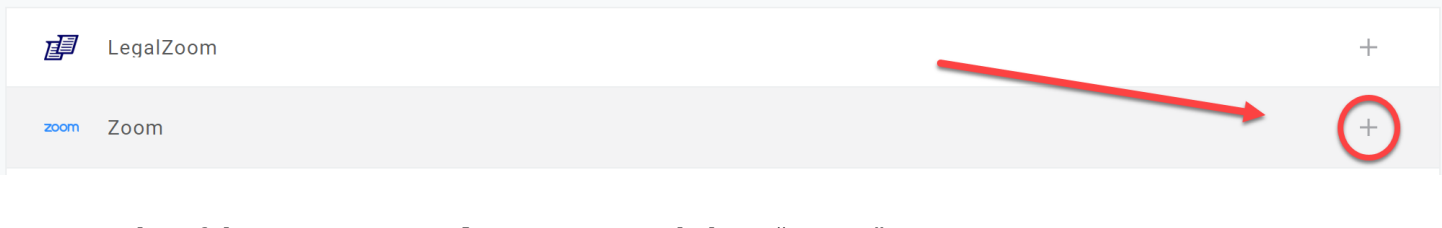

### b. If the **app is not in the App Store**, click on "+ New"

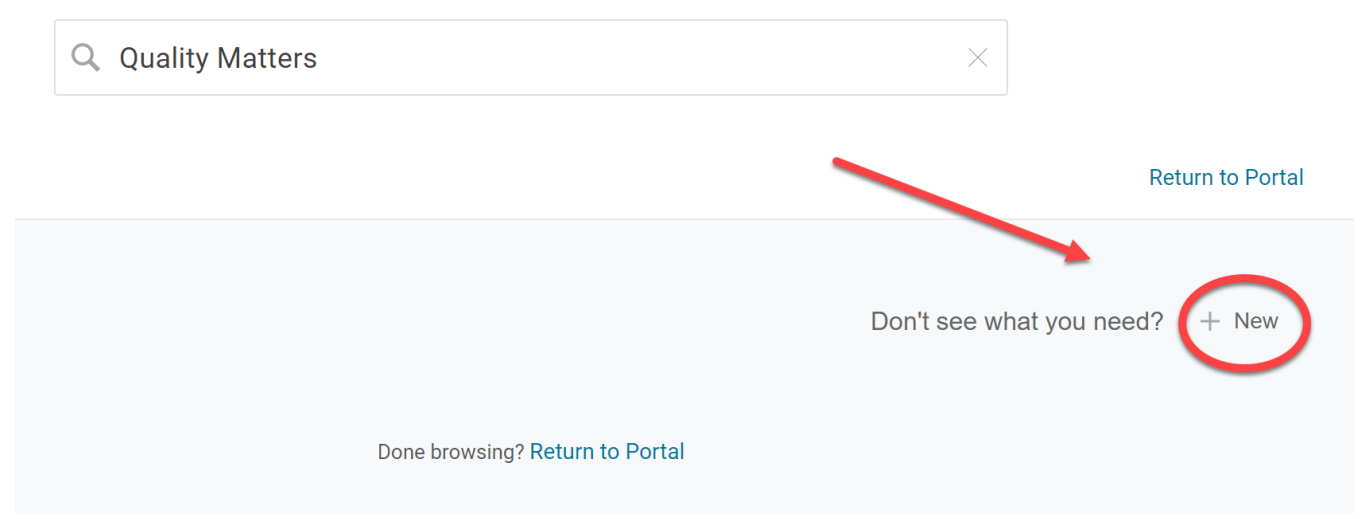

#### **4. Type the website's login information**

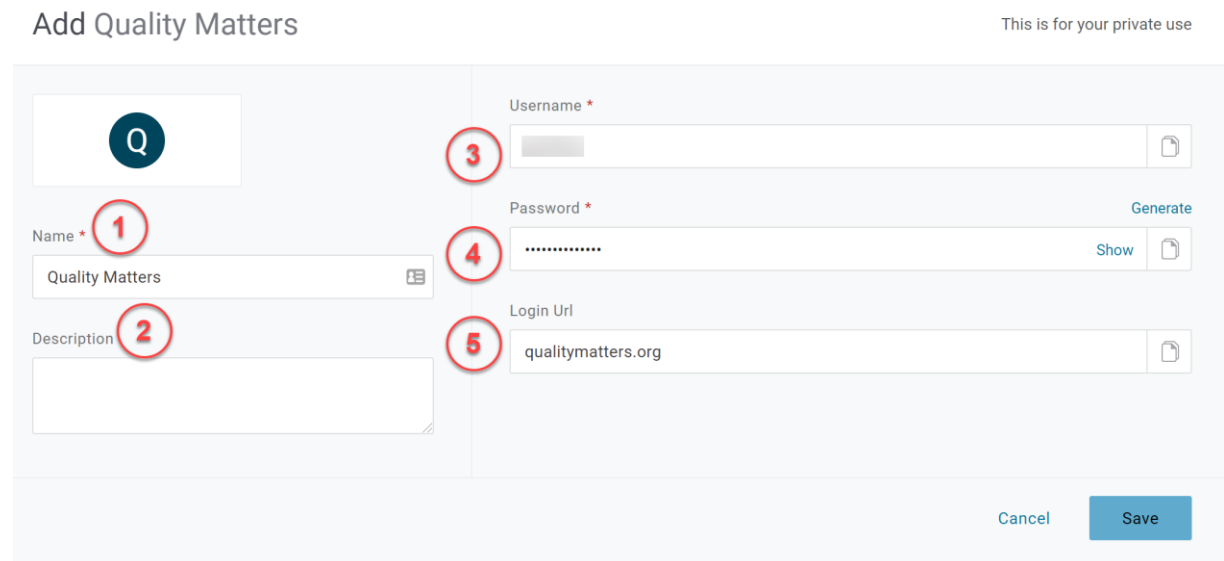

**Note:** You can edit the following text boxes: Name (1), Description (2), Username (3), Password (4), and Login URL (5). If the app is in OneLogin's App Store, it will already come with the website's URL. If the app is not in OneLogin, then you will need to provide the website's URL.

**Note:** If the password changes, you will need to update the app's login information.

#### **5. Click "Save"**

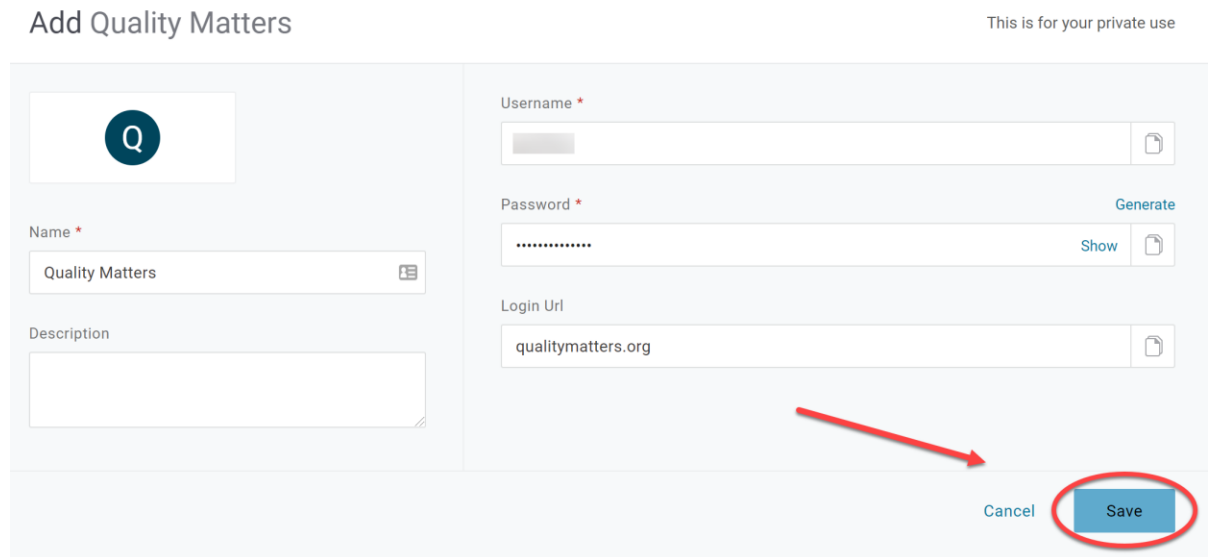

**Note:** A "Personal" tab will be added to your account.

## **EDITING APPS IN ONELOGIN**

**1. Hover over the app's name and click "Edit"**

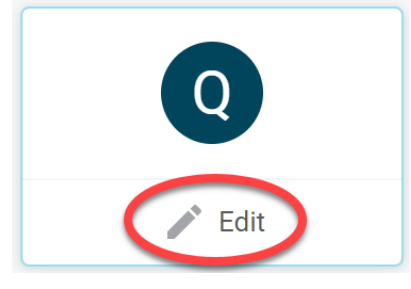

For assistance contact the eLC at 972.881.5870 or [eLC@collin.edu](mailto:eLC@collin.edu) eLC faculty resources are available in Cougarweb [http://inside.collin.edu/elc/](http://inside.collin.edu/elc/index.html)

#### **2. Edit the text boxes with information**

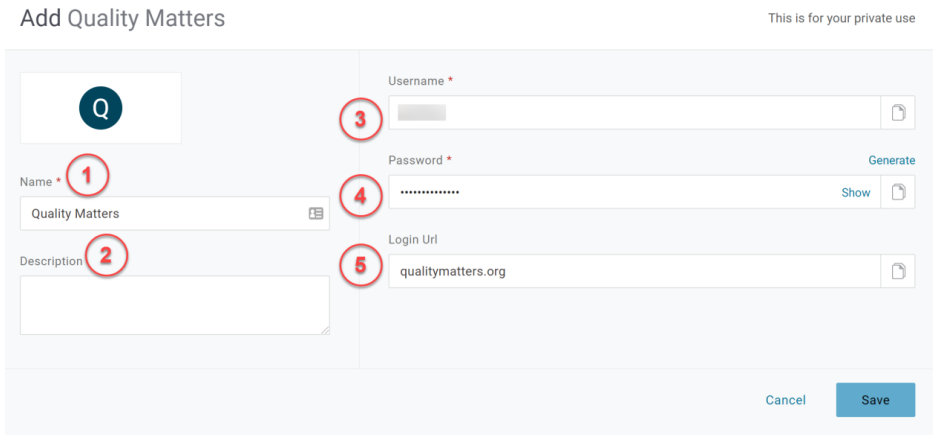

**Note:** You can edit the following text boxes: Name (1), Description (2), Username (3), Password (4), and Login URL (5). If the app is in OneLogin's App Store, it will already come with the website's URL. If the app is not in OneLogin, then you will need to provide the website's URL.

**Note:** If the password changes, you will need to update the app's login information.

## **3. Click "Save"**

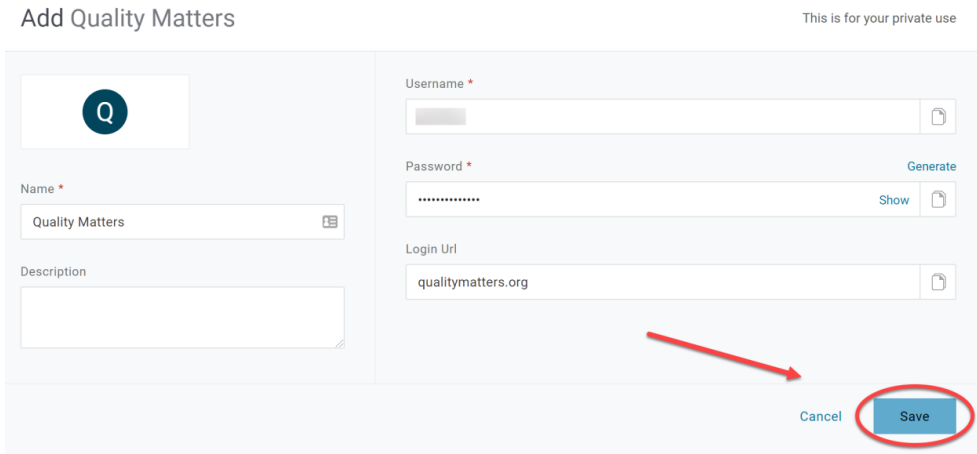

## **DELETING APPS FROM ONELOGIN**

**1. Hover over the app's name and click "Edit"**

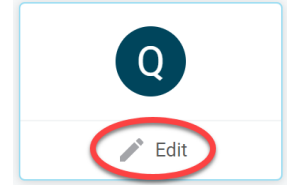

**2. Click "Delete Site"**

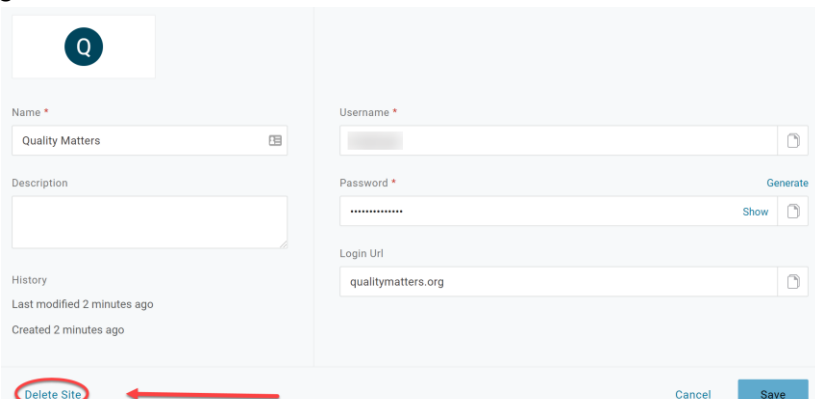

For assistance contact the eLC at 972.881.5870 or [eLC@collin.edu](mailto:eLC@collin.edu) eLC faculty resources are available in Cougarweb [http://inside.collin.edu/elc/](http://inside.collin.edu/elc/index.html)